# Community Viewer (CV) Version 2.8 User Guide for VA Staff

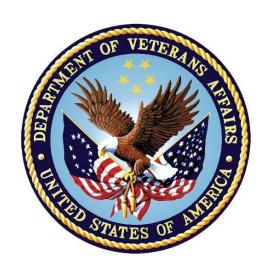

September 2018 Version 1.1

**Department of Veterans Affairs (VA)** 

Office of Information and Technology (OIT)

# **Revision History**

| Date       | Version | Description                                          | Author   |
|------------|---------|------------------------------------------------------|----------|
| 08/28/2018 | 1.1     | PM approved                                          | AbleVets |
| 08/27/2018 | 1.1     | Review comments addressed. Submitted for PM approval | AbleVets |
| 08/15/2018 | 1.0     | Submitted for review in Rational                     | AbleVets |
| 07/23/2018 | 0.1     | Initial draft created from last approved             | AbleVets |

# **Table of Contents**

| 1. | Introduction                                      | 1  |
|----|---------------------------------------------------|----|
|    | 1.1. Purpose of the Guide                         | 3  |
|    | 1.1.1. Guide Conventions                          | 3  |
|    | 1.1.2. Terminology                                | 3  |
|    | 1.2. Assumptions                                  | 4  |
|    | 1.3. System Requirements                          | 4  |
|    | 1.4. Getting Help                                 | 4  |
| 2. | Logging in to CV                                  | 5  |
|    | 2.1. System Notifications                         | 6  |
|    | 2.1.1. Viewing Announcements                      | 6  |
|    | 2.2. Editing Your User Profile at Log in          | 7  |
|    | 2.3. The CV Portal Pages                          | 7  |
|    | 2.3.1. Default View                               | 7  |
|    | 2.3.2. Viewing System Status                      | 8  |
|    | 2.3.3. Profile Settings                           | 9  |
|    | 2.3.4. Using the Accessible Theme's Functionality | 11 |
|    | 2.3.4.1. Keyboard Focus and Screen Navigation     | 12 |
|    | 2.3.4.2. Accessible Theme Screen Navigation       | 13 |
|    | 2.4. Logging Out of the Current CV Session        | 15 |
| 3. | Using CV                                          | 15 |
|    | 3.1. Searches                                     | 16 |
|    | 3.1.1. Provider Group Search                      | 16 |
|    | 3.1.2. Provider Search                            | 18 |
|    | 3.1.3. Patient Search                             | 19 |
|    | 3.2. About Provider Groups and Facilities         | 21 |
|    | 3.2.1. Editing Provider Groups                    | 22 |
|    | 3.2.2. Deleting a Provider Group                  | 23 |
|    | 3.3. About Provider Accounts                      | 24 |
|    | 3.3.1. Creating Provider Accounts                 | 24 |
|    | 3.3.2. Editing Provider Profiles                  | 27 |
|    | 3.3.3. Resetting Provider Passwords               | 28 |
|    | 3.3.4. Assigning and Unassigning Patients         | 28 |
|    | 3.3.5. Setting Record Display Limits              | 31 |
| 4. | Widgets: What Community Providers See             | 33 |
|    | 4.1. Nondiagnostic Images                         | 34 |
| 5. | Troubleshooting                                   | 37 |

| 5.1. Special Instructions for Error Correction                                          | 37 |
|-----------------------------------------------------------------------------------------|----|
| 5.1.1. Patient Search Errors                                                            | 39 |
| 6. Acronyms and Abbreviations                                                           | 40 |
|                                                                                         |    |
|                                                                                         |    |
| Table of Figures                                                                        |    |
| Table of Figures                                                                        | 2  |
| Figure 1: User Workflow                                                                 |    |
| ·                                                                                       |    |
| Figure 3: Login Page                                                                    |    |
|                                                                                         |    |
| Figure 5: Default View                                                                  |    |
| Figure 6: System Status Indicator                                                       |    |
| Figure 8: Blue UI Theme                                                                 |    |
|                                                                                         |    |
| Figure 10: Green III Thoma                                                              |    |
| Figure 10: Green UI Theme                                                               |    |
|                                                                                         |    |
| Figure 12: Navigation Using Elements with Keyboard Focus.                               |    |
| Figure 13: Browse Networks Dialog with Keyboard Focus                                   |    |
| Figure 14: Default Portal Page (Green Theme)                                            |    |
| Figure 15: The CCPM Widget                                                              |    |
| Figure 16: Browse Facilities Dialog Box–CCP Provider Groups                             |    |
| Figure 17: CV CCP Group Search Too Many Results Notification                            |    |
| Figure 18: Browse Facilities Dialog Box–Search Providers                                |    |
| Figure 19: My Site Patient Search                                                       |    |
| Figure 20: Enterprise Patient Search                                                    |    |
| Figure 21: Search and Manage CCP Groups Panes                                           |    |
| Figure 22: Search and Manage CCP Groups Panes, Assigned Providers Edit and Delete Links |    |
| Figure 23: Provider Group Deletion Error Message                                        |    |
| Figure 24: Provider Group Has Providers Without Patient Assignments                     |    |
| Figure 25: Search Providers and Manage Providers Panes                                  |    |
| Figure 26: Username Already Exists Error Message                                        |    |
| Figure 27: Search Providers and Manage Providers Panes                                  |    |
| Figure 28: CCP Password Reset                                                           |    |
| Figure 29: Search Providers Pane                                                        |    |
| Figure 30: Manage Providers Fields Detail                                               |    |
| Figure 31: Patient Search Dialog Box                                                    |    |
| Figure 32: Data Access Controls                                                         |    |
| Figure 33: Widget Display on the Patient Portal.                                        |    |
| Figure 34: Pain Management Widget (Minimized View)–Nondiagnostic Images                 |    |
| Figure 35: Radiology Exams Widget (Minimized View)–Nondiagnostic Images                 |    |
| Figure 36: Radiology Exams Detail–Nondiagnostic Images                                  |    |
| Figure 37: Single Encounter Nondiagnostic Image                                         | 35 |

| Figure 38: Multiple Radiology Nondiagnostic Images              | 36 |
|-----------------------------------------------------------------|----|
| Figure 39: Progress Note Images-Unable to Retrieve Images Error | 36 |
|                                                                 |    |
|                                                                 |    |
| Table of Tables                                                 |    |
| Table 1: Keyboard Accessible Keystrokes                         | 12 |
| Table 2: Assignment Rules Examples                              | 31 |
| Table 3: Login Page Error Message Troubleshooting               | 37 |
| Table 4: Patient Search Error Messages and Resolution Steps     | 39 |
| Table 5: Acronyms and Abbreviations                             | 40 |

#### 1. Introduction

Community Viewer (CV) is a browser-based software application that facilitates the secure exchange of data between Department of Veterans Affairs (VA) systems and authorized non-VA providers, known as Community Care Providers (CCPs). The exchange of data improves the coordination of care and continuity of care for VA patients receiving treatment outside of the VA network.

CV pulls information from VA health care systems in real time for viewing within a web browser. Through CV, VA Staff assign patients to CCPs and provision CCP use within the CV system, allowing CCPs access to view consolidated patient data from multiple Veterans Information Systems and Technology Architecture (VistA) systems.

This User Guide is intended for VA Staff users who use the functionality within the **Community** Care Provider Management (CCPM) widget of CV to:

- Create and edit providers
- Assign patients
- Search patient assignments
- Manage patient data access parameters

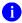

**NOTE:** There are notations throughout this guide to indicate functionality that is available only to CV Portal Administrators, VA Staff users with administrative privileges.

#### **IMPORTANT:**

CV is designed to improve the community providers' ability to view comprehensive VA health information for Veterans.

CV does **NOT** replace the creation and uploading of documentation packages to the Third Party Administrator (TPA) portals.

VA Administrative Staff must continue to create and upload documentation packages as specified in the current SOP.

Figure 1 depicts the typical user workflow.

**CHOICE Appointment Management Process** 1. Identify Veteran needing 5. TPA Creates/Sends 2. Create community care based on: 3. TPA Contacts Vet. 4. TPA Contacts Patient Appointment A. 30 Day Wait List documentation to Confirm Opt-In. Community Care Letter & Copy of B. CHOICE Consult package and Availability, Provider Provider (CCP) Authorization to upload to TPA C. Distance Eligibility Preferences, and to Schedule Veteran D. Continuing Episode of Care Portal Demographic Appointment (for care extending beyond Information initial consult) VA Community Care Staff 6. For CHOICE 10. Provide Consult, NVCC 8. Assign Access 11. Document staff enters Veteran to CCP in Community Credentials and scheduled appt in Release of CCP in Community Viewer VistA CHOICE-Viewer? Clinical Records Community link to CCP FIRST non-count per Local Policy Viewer clinic and links appt to consult Establish CCP in No Community Viewer

Figure 1: User Workflow

Please read and bear in mind the warning displayed in Figure 2 before using CV.

Figure 2: CV Authorized Use Only Warning

YOU ARE ACCESSING A U.S. GOVERNMENT (USG) INFORMATION SYSTEM (IS) THAT IS PROVIDED FOR USG-AUTHORIZED USE ONLY.

By using this IS (which includes any device attached to this IS), you consent to the following conditions:

- The USG routinely intercepts and monitors communications on this IS for purposes including, but not limited to, penetration testing, COMSEC monitoring, network operations and defense, personnel misconduct (PM), law enforcement (LE), and counterintelligence (CI) investigations.
- · At any time, the USG may inspect and seize data stored on this IS.
- Communications using, or data stored on, this IS are not private, are subject to routine
  monitoring, interception, and search, and may be disclosed or used for any USG-authorized
  purpose.
- This IS includes security measures (e.g., authentication and access controls) to protect USG interests--not for your personal benefit or privacy.
- Notwithstanding the above, using this IS does not constitute consent to PM, LE or CI
  investigative searching or monitoring of the content of privileged communications, or work
  product, related to personal representation or services by attorneys, psychotherapists, or
  clergy, and their assistants. Such communications and work product are private and
  confidential.

I Accept

## 1.1. Purpose of the Guide

The purpose of this user guide is to familiarize VA Staff with the important features and navigational elements of the **CCPM** widget of CV.

#### 1.1.1. Guide Conventions

This document is designed for both online and hardcopy consumption.

- <u>Cross-References</u> are indicated by blue, underlined text, and provide a hyperlink to figures, tables, and other sections within this guide
- Emphasis is expressed by **bold**, underlined, and *italicized* text
- The information symbol i calls the reader's attention to additional information

## 1.1.2. Terminology

The following standard terms are used throughout this guide:

- VA Staff Portal: The landing page, or default view, of CV that appears after logging in; the portal page displays widgets and the tools that enable quick access to basic features
- **Widget:** A component of the CV interface that enables a user to view information or perform a function
- **Widget Tray:** An expandable and collapsible tray at the bottom of the portal page that provides access to the widgets available for placement on the portal page

## 1.2. Assumptions

The user guide is written from the perspective of VA Staff and assumes that:

- You can open, navigate, and use a web browser
- You can use web-based applications, their menu options, and navigation tools
- You have the Uniform Resource Locator (URL) for the CV **Login** page, system user names, a Personal Identification Verification (PIV) card, and the Access/Verify codes required to launch CV
- You use CCPM to make patient assignments to providers and manage providers who practice outside the VA network

## 1.3. System Requirements

CV is a front-end web application, designed to run in a web browser on the VA network. Accessing CV through a browser or device that is not fully compatible with the application may result in certain features not working as expected.

**NOTE:** This release does not support mobile devices.

It is recommended that CV is accessed from a desktop or laptop PC using a supported browser, such as:

- Chrome v64
- Microsoft Edge v41
- Firefox v58
- Internet Explorer (IE) v11
- Safari v11

# 1.4. Getting Help

Authorized users who have trouble logging in to CV or experience other application issues should call the Enterprise Service Desk (ESD) for assistance, or create a ticket using the YourIT self-service portal.

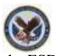

IT Enterprise Service Desk
REDACTED

Prior to contacting the ESD for support, please refer to  $\underline{\text{Logging in to CV}}$  for detailed information about how to access CV, and to  $\underline{\text{Troubleshooting}}$  for suggested resolution steps and troubleshooting information.

# 2. Logging in to CV

Before logging in to and utilizing the functionality of the **CCPM** widget, please read the Sensitive Information warning in the <u>Introduction</u>.

CV authenticates all VA users using their PIV card and their VistA Access and Verify codes. During log in, first-time CV users are prompted to enter their agency, site, and user settings. This data is used to create a CV user profile, and it is utilized during future login sessions.

- 1. Ensure your PIV card is inserted into your computer or card reader
- 2. Open a supported Internet browser
- 3. Enter the URL for the CV web application into the address bar of the browser
- 4. When prompted with a certificate list, select the PIV Authentication certificate
- 5. When prompted, enter your PIV Personal Identification Number (PIN)
- 6. Click **I Accept** after reading the important user consent information regarding accessing a government information system (Figure 2)
- 7. Enter the following information in the fields on the **Login** page (<u>Figure 3</u>):
  - a. VistA Access Code
  - b. VistA Verify Code
  - c. Select "VA" from the Agency field
  - d. Select your local VistA host site from the **Site** dropdown
    - NOTE: Users should review the Announcements and System Status panes on the **Login** page for information that may impact CV functionality or data availability. See <u>Viewing Announcements</u> and <u>Viewing System</u>
      Status for detailed information.
- 8. Click Login

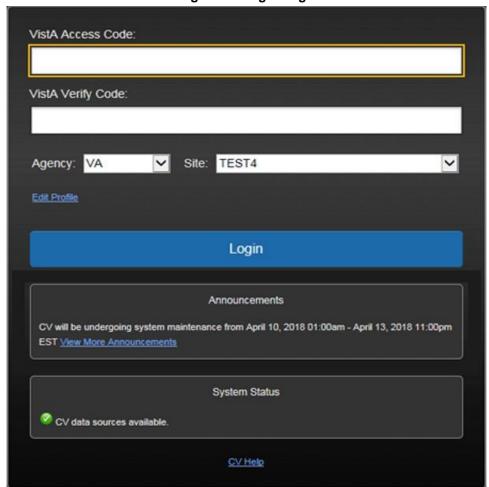

Figure 3: Login Page

NOTE: Users who are not authorized to access CV receive an "Access denied" message. If you believe you have received the message in error, please contact the ESD. See Getting Help for details.

## 2.1. System Notifications

The CV **Login** page displays system notifications to alert you to system outages, scheduled system activities, and important upgrades. The **Login** page also displays a notification when your VistA Verify code must be reset. The **CV Help** link opens CV online help, which guides you through the steps to reset your Verify code.

# 2.1.1. Viewing Announcements

System announcements are provided by the VA and displayed on the **Login** page when scheduled system activities may impact the user or CV system availability. The <u>View More Announcements</u> link opens additional announcement information.

NOTE: Announcements are separate from the system status messages displayed on the Login page. See <u>Viewing System Status</u> for details.

## 2.2. Editing Your User Profile at Log in

Users can customize their profile from the **Login** page. First-time CV users are prompted to enter their agency, site, and User Interface (UI) theme settings before logging in. Once saved, the profile information is used each time you log in to CV.

UI theme preferences can also be set within CV. See Profile Settings.

- 1. Click the **Edit Profile** link on the **Login** page
  - a. Profile options are presented
- 2. Enter your VistA Access and Verify codes in the fields provided
- 3. Enter your agency and site in the fields provided
- 4. Select the desired UI theme
- 5. Click Save and Login

## 2.3. The CV Portal Pages

The CV portal pages have tools that enable quick access to basic features. These tools appear in the upper right corner of the application window (Figure 4).

- Select the UI theme: Click Settings to select the UI theme (See <u>Profile Settings</u>)
- Access online help: Click Help to open web-based, online help
- Log out: Click Logout b to terminate the current CV session

Figure 4: CV Portal Tools

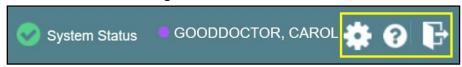

#### 2.3.1. Default View

After logging in to CV, the **VA Staff Portal** opens. The default view of the **VA Staff Portal** includes the **CCPM** widget (<u>Figure 5</u>).

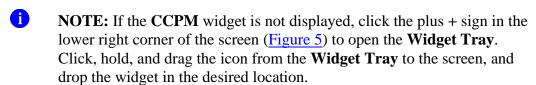

Figure 5: Default View

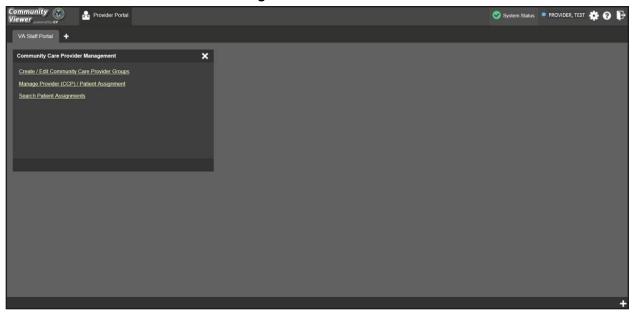

#### 2.3.2. Viewing System Status

CV's Health Monitor provides system status updates and monitors the services CV uses to connect to VA data sources. The services that are monitored include: Master Veteran Index (MVI), VistA Data Service (VDS), and jMeadows Data Service.

The system status is displayed in two areas:

- 1. On the **Login** page (Figure 3)
- 2. Atop the **VA Staff** portal page (Figure 6)

When all monitored systems and services are online and connected, a green icon appears next to the status with the message, "CV data sources available" (Figure 3).

When one or more monitored systems or services are offline or unavailable, a yellow warning icon 1 appears with the message, "CV is having problems."

When CV's health monitor is unable to retrieve and report system status information, a red icon appears with the message, "System status is unavailable." When this status appears, you may not be able to log into CV or view patient data until the connection is restored. See Getting Help for information on how to contact the ESD.

Figure 6: System Status Indicator

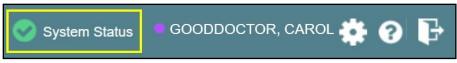

#### 2.3.3. Profile Settings

Profile settings are accessible within CV by clicking **Settings** located in the upper right corner of the portal pages (<u>Figure 5</u>).

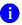

**NOTE:** The configuration options are limited to choosing a UI theme in this release.

Selecting a **UI Theme** sets the font color, foreground, and background colors of the CV Graphical User Interface (GUI). Themes apply to all application elements, including widgets, toolbars, and dialog boxes. Theme choices are Default, Green, Blue, Gray, and Accessible. The Accessible theme (Figure 11) is 508-compliant, and it is designed to work with the accessibility tools installed on a user's device.

- 1. Click **Settings** in the upper right corner of the portal pages
- 2. The **CV Settings** dialog opens (<u>Figure 7</u>)
- 3. Click the radio button next to the desired theme
- 4. Click Save
- 5. Click **Cancel** to exit the **CV Settings** dialog and restore the previous theme

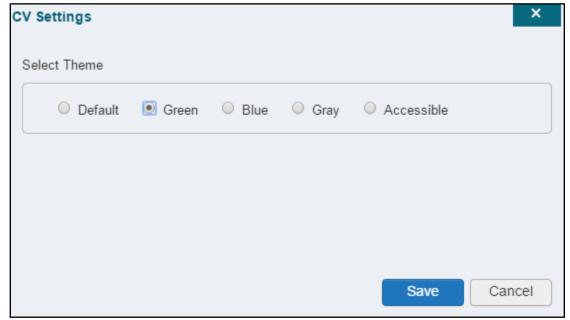

Figure 7: The CV Settings Dialog

UI theme choices are displayed in the figures below. The Default theme was presented in <u>Default View</u>, <u>Figure 5</u>.

Figure 8: Blue UI Theme

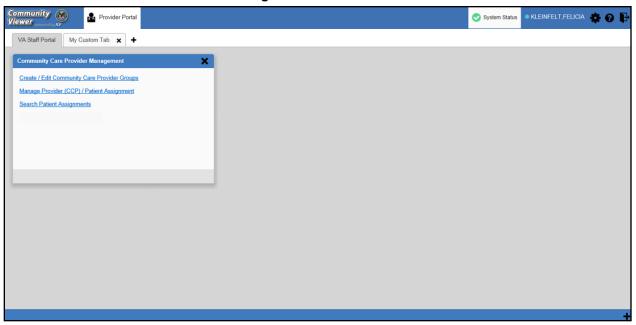

Figure 9: Gray UI Theme

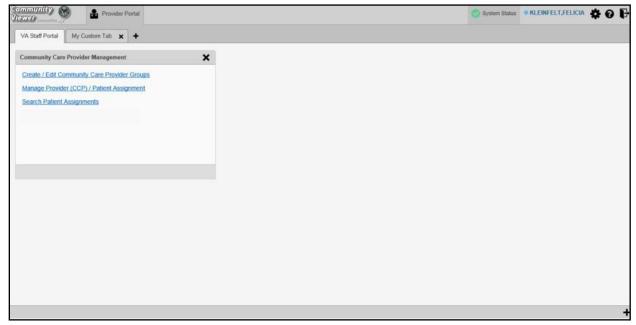

Community 

VA Staff Portal 

My Custom Tab 

\*\*

Create I Edit Community Care Provider Management 

Create I Edit Community Care Provider Groups 

Manage Provider (CCP) / Patient Assignment 

Search Patient Assignments

Figure 10: Green UI Theme

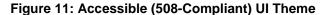

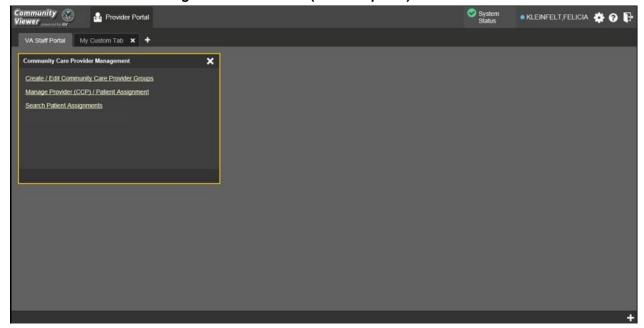

# 2.3.4. Using the Accessible Theme's Functionality

The Accessible theme includes larger fonts, enhanced tab and keystroke functionality, and screen reader compatibility to support Federal accessibility requirements and Section 508 compliance.

11

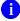

**NOTE:** The Accessible theme is available for users who have adaptive technologies installed on their computers.

#### 2.3.4.1. Keyboard Focus and Screen Navigation

Keyboard focus is the highlighting of screen elements that enables interaction with, and the navigation of, the web application through the keyboard and keystrokes. The screen element in focus is outlined in gold (Figure 11) as a visual indicator of keyboard focus.

CV enables the use of Windows keystrokes (**Tab**, **Shift** + **Tab**, arrow keys, **Enter**), and keyboard shortcuts to move the focus to all menus, and activate all functions on the menus. All UI items are accessible via the keyboard under the Accessible theme.

Pressing **Enter** or the **Spacebar** when an element that provides action is in keyboard focus performs the associated action. Pressing **Enter** or the **Spacebar** when the **Settings** icon is in focus, for example, opens the **CV Settings** dialog. Using the arrow keys or the **Tab** key allows a user to move between keyboard focus items to navigate through screen elements. Table 1 provides a complete list of accessible keystrokes.

**Table 1: Keyboard Accessible Keystrokes** 

| Keystroke                         | Description                                                                                                    |  |
|-----------------------------------|----------------------------------------------------------------------------------------------------|--|
| Application and Portal Navigation |                                                                                                    |  |
| Alt+4                             | Press to transfer keyboard focus to the main or top screen element: Focus is transferred to the <b>Provider</b> portal tab on a portal page. Focus is transferred to the first link or data element in a widget. Focus is transferred to the dialog box's <b>Close</b> button ( <b>X</b> ). |  |
| Alt+5                             | Press on a page with two panels to toggle keyboard focus between the main or top element on left and right panels.                                                                                                    |  |
| ENTER                             | Press to transfer keyboard focus to the highlighted widget.                                                                                                    |  |
| TAB                               | Press to transfer keyboard focus to other UI items.                                                                                                    |  |
| ESC                               | Press to return keyboard focus to the panel containing the UI item with keyboard focus or to exit a window or widget.                                                                                                    |  |
| SPACEBAR                          | Press to activate any UI item (for example, click a button).                                                                                                    |  |
| Arrow Keys                        | When keyboard focus is on a widget, press the arrow keys to change page viewing in a widget's data table.                                                                                                    |  |
|                                   | When keyboard focus is on a dropdown, press the down arrow to view the contents.                                                                                                    |  |
|                                   | Portal Tabs                                                                                                    |  |
| Arrow Keys                        | Use the left and right arrow keys to navigate between tabs. Add a Tab:                                                                                                    |  |
|                                   | <ol> <li>Press the right arrow key until Add Tab (+) is in focus.</li> <li>Press Enter.</li> </ol>                                                                                                    |  |
|                                   | The new tab dialog box opens and prompts you to enter a name for the new tab.                                                                                                    |  |
| ТАВ                               | Press one or more times when focus is on a portal tab to place the (+) in keyboard focus.                                                                                                    |  |
| ENTER                             | Press while the (+) is in focus to add a new portal tab. A dialog prompts the user to enter a name for the tab.                                                                                                    |  |

| Keystroke                | Description                                                                              |  |
|--------------------------|------------------------------------------------------------------------------------------|--|
| ESC                      | Focus on a tab and press <b>Esc</b> to remove it.                                        |  |
|                          |                                                                                          |  |
| Windows and Dialog Boxes |                                                                                          |  |
| TAB                      | Press the <b>Tab</b> key to move the keyboard focus to other UI items within the window. |  |
|                          |                                                                                          |  |
|                          | Adding Widgets to the Portal Pages                                                       |  |
| Alt + 1, 2, or 3         | Add a widget to a <b>Portal</b> page from the <b>Widget Tray</b> :                       |  |
|                          | 1) Determine in which column (1, 2, or 3) of the <b>Portal</b> page to place the widget. |  |
|                          | 2) Focus on the desired widget icon in the Widget Tray.                                  |  |
|                          | 3) Press Alt + 1, 2, or 3, depending on the desired column.                              |  |

#### 2.3.4.2. Accessible Theme Screen Navigation

An element with keyboard focus is the starting point for screen navigation. Pressing the **Enter** or **Spacebar** keys when a screen element or icon has keyboard focus mimics a mouse click.

Figure 12 depicts the **Manage Providers** pane with **Provider Group** field as the keyboard focus. Focus can be changed by pressing **Tab** key. Pressing the **Tab** key in this example shifts the keyboard focus from the **Provider Group** field to the field immediately below the **Provider Group** field. Press **Shift** + **Tab** to navigate back up through the fields. Pressing the **Alt** + **4** keys shifts the keyboard focus back to the **Provider Group** field.

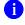

**NOTE:** Focus on the element within the widget that has hover text. After a small delay, the text appears as if the user hovered over the element with a mouse cursor.

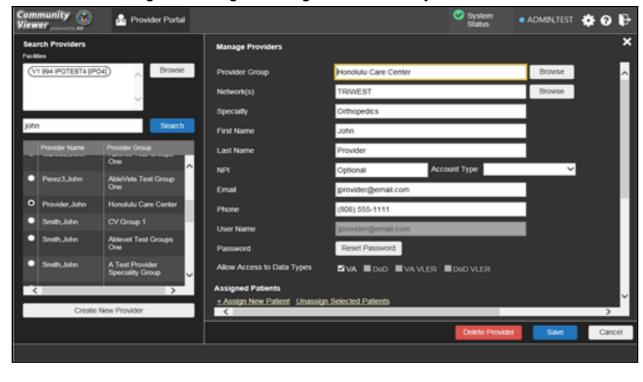

Figure 12: Navigation Using Elements with Keyboard Focus

The **Browse Networks** dialog opens with **Close** (**X**) as the keyboard focus (Figure 13). Focus can be changed by pressing the **Tab** key. Pressing the **Tab** key in this example shifts the keyboard focus to the checkbox of listed networks. Pressing the **Spacebar** key to check or uncheck the checkbox. Move to **OK** and press **Enter** to save changes. Press **Alt** + **4** keys shifts focus to **Close** (**X**) and press **Enter** to close dialog box without changes.

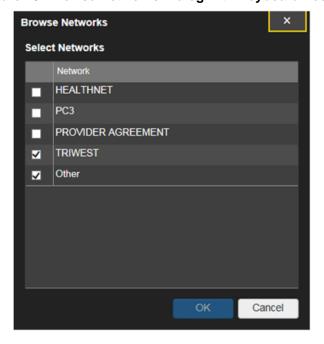

Figure 13: Browse Networks Dialog with Keyboard Focus

# 2.4. Logging Out of the Current CV Session

You may intentionally log out to end a CV session by clicking **Logout** at any time. If you fail to log out, the current session terminates automatically after 30 minutes of inactivity. You are redirected to the **Login** page when any new activity is attempted.

# 3. Using CV

After logging in, VA Staff see the **CCPM** widget on the **VA Staff** portal tab by default.

NOTE: If the CCPM widget is not displayed, click the plus + icon in the lower right corner of the portal page (Figure 14) to open the Widget Tray. Click, hold, and drag the icon from the Widget Tray to the portal page, and drop it in the desired location.

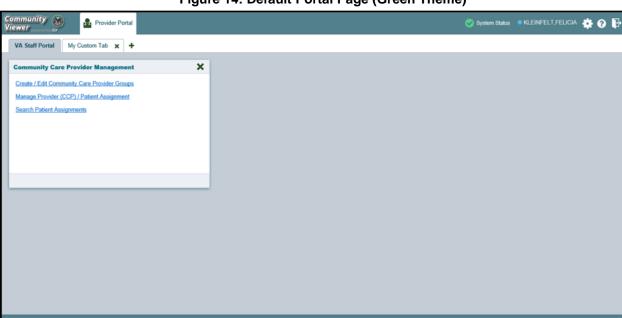

Figure 14: Default Portal Page (Green Theme)

VA Staff create providers, assign patients to CCPs, and grant the CCP limited access to patient records within the **CCPM** widget.

There are three workflow options (Figure 15) within the **CCPM widget**:

- Create/Edit Community Care Provider Groups
- Manage Provider (CCP)/Patient Assignment
- Search Patient Assignments

Figure 15: The CCPM Widget

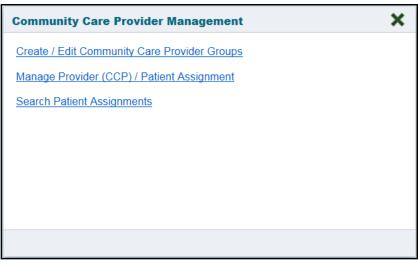

#### 3.1. Searches

CV's search features are used to find a provider group, a provider, or a patient.

The subsections below detail the

## 3.1.1. Provider Group Search

When using the **Create/Edit Community Care Provider Groups** feature, users can perform a detailed search within the **Search Community Care Provider Groups** pane (<u>Figure 16</u>):

- Search by facility (Veterans Integrated Service Network [VISN], site identification [ID], facility name, and facility short name), provider group name, city and state, or zip code
- Sort the facilities list by state, when browsing for a facility

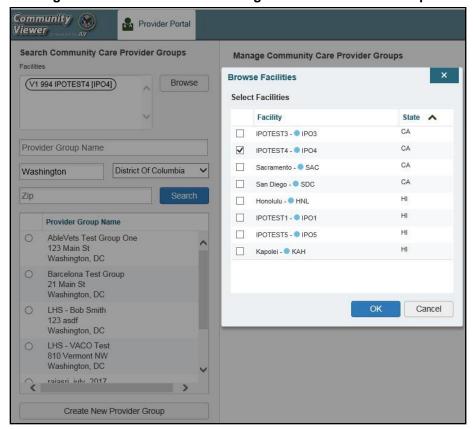

Figure 16: Browse Facilities Dialog Box-CCP Provider Groups

When searching for a Community Care Provider Group, users:

- See the provider group name and address within the search results
- Receive a notification to refine the search by inputting additional search criteria when a large number of results are returned (Figure 17)
  - NOTE: Figure 17 and Figure 29 depict searches within and information from test databases.

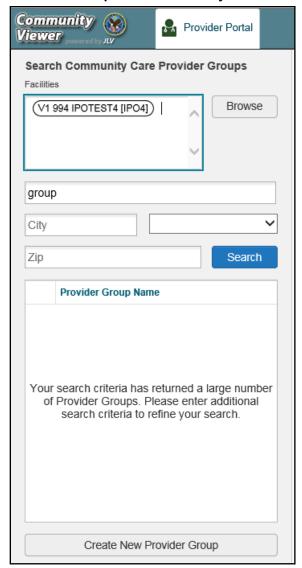

Figure 17: CV CCP Group Search Too Many Results Notification

#### 3.1.2. Provider Search

When using the **Manage Provider (CCP)/Patient Assignment** feature, users can perform a detailed search within the **Search Providers** pane (<u>Figure 18</u>):

- Search by facility (VISN, site ID, facility name, and facility short name), provider group name, or provider name
- Sort the facilities list by state, when browsing for a facility

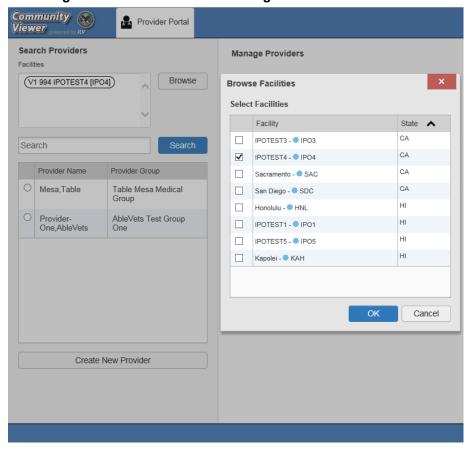

Figure 18: Browse Facilities Dialog Box-Search Providers

When searching for a provider, users see the provider name and provider group within the search results.

#### 3.1.3. Patient Search

There are two types of patient searches in CV from the **Search Patient Assignments** feature:

- My Site Search: Searches the user's local VistA (also known as facility or site); the patients listed in the search results are registered to that local VistA only
- Enterprise Search: Searches all VistAs across the Enterprise; the patients listed in the search results are registered to one or more VistAs

When searching for a patient within your site:

- 1. Select the **Search Patient Assignments** link from the **CCPM** widget
- 2. Confirm the **My Site** radio button is selected by default
- 3. Enter search criteria into the **Patient Search** field:
  - a. A minimum of two characters of the patient's last name -OR-
  - **b.** The patient's last name, followed by a comma and either the first initial or full spelling of the patient's first name (Smith, J or Smith, John) **-OR-**
  - c. The patient's full SSN (123456789) -OR-

- d. The first letter of the patient's last name followed by the last 4 digits of the patient's SSN (S6789)
- 4. Click **Search** or press **Enter**

Community Provider Portal Viewer Patient Search My Site Enterprise Ipo Search Patient Name SSN ◉ IPOAADLAND.THADDEUS xxx-xx-6540 10/23/1944 IPOAASEN, LUCIA A xxx-xx-3472 04/29/1952 < 1 2 3 4 > Displaying 1-2 of 44

Figure 19: My Site Patient Search

When searching for a patient across the Enterprise:

- 1. Select the **Search Patient Assignments** link from the **CCPM** widget
- 2. Select the **Enterprise** radio button
- 3. Enter the patient's Social Security Number (SSN) into the required Patient SSN field
- 4. Enter the patient's full last name into the required **Last Name** field
- 5. Enter the patient's date of birth (DOB) in the optional **DOB** field
- 6. Enter the patient's first name in the optional **First Name** field
- 7. Click **Search** or press **Enter**

When using the **Patient Search** and the **Patient Assignment** search features, search results display with the ability to scroll through multiple pages or select a specific page.

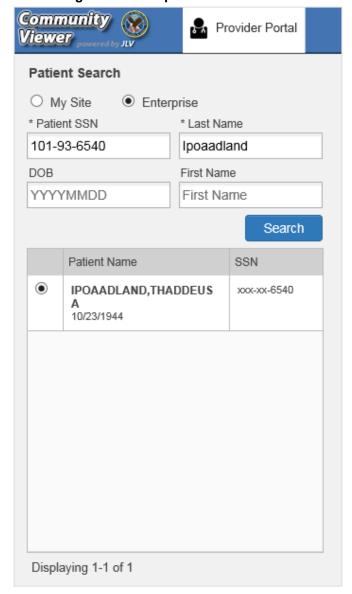

Figure 20: Enterprise Patient Search

Please see <u>Assigning and Unassigning Patients</u> for detailed instructions on how to run a **My Site** or **Enterprise** search from the **Manage Providers pane**.

# 3.2. About Provider Groups and Facilities

Before a user can assign a patient to a CCP, the CCP must be assigned to a provider group.

CV has been prepopulated with over 200,000 groups and providers. Users can edit existing groups, but in this release, the task of creating provider groups is performed by CV Portal Administrators. Users should contact a CV Portal Administrator to request the creation of a new group.

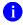

**NOTE:** Provider groups are validated on the combination of the group name and street address to avoid the creation of duplicates.

Each group is associated with one or more local VA sites, referred to as *Facilities*. A facility is a local VA site. Provider groups can contain one or more VA facilities.

**EXAMPLE 1:** Dr. Hanyok works with a family practice called Evergreen Health Care. Dr. Hanyok is the *Provider* in this example, and Evergreen Health Care is the *Provider Group* to which she is assigned.

**EXAMPLE 2:** Dr. Woodroof, the *Provider*, is a sole practitioner. The *Provider Group* name for a sole practitioner may be a business name or can be the provider's name; in this example, Dr. Woodroof.

#### 3.2.1. Editing Provider Groups

Provider groups can be edited through the **CCPM** widget (<u>Figure 21</u>).

- 1. Click the **Create/Edit Community Care Provider Groups** link in the **CCPM** widget
- 2. Enter the facility, provider group name, city and state, or zip code in the **Search** fields
- 3. Click Search
- 4. Select the desired provider group from the search results
- 5. Edit the provider group fields as needed
- 6. Click **Browse** next to the **Facilities** field, and select the desired facility from the list

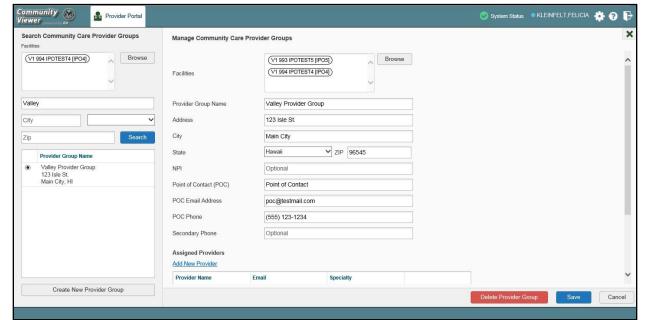

Figure 21: Search and Manage CCP Groups Panes

- 7. Providers assigned to the provider group are listed in the lower right portion of the screen
  - a. Edit provider profiles or remove providers from the group using the **Edit** link within the **Assigned Providers** list (Figure 22)
- 8. Click Save

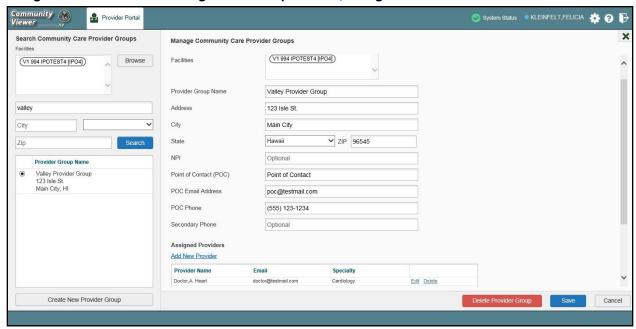

Figure 22: Search and Manage CCP Groups Panes, Assigned Providers Edit and Delete Links

0

**NOTE:** Only CV Portal Administrators can add new groups, delete provider groups, and delete providers from a group in this release. VA Staff users cannot see the **Create New Provider Group** button, the **Delete Provider Group** button, or the **Delete** link. Contact a CV Portal Administrator for assistance with these tasks.

## 3.2.2. Deleting a Provider Group

CV Portal Administrators may only delete a provider group when the individual providers within that group have no patient assignments. If any patients are assigned to a provider within the provider group, the error message in <u>Figure 23</u> displays. <u>Assigning and Unassigning Patients</u> details steps to unassign patients from an individual provider.

- 1. Click the Create/Edit Community Care Provider Groups link in the CCPM widget
- 2. Enter the facility, provider group name, city and state, or zip code in the **Search** field
- 3. Click Search
- 4. Select the desired provider group from the search results
- 5. Select the **Delete Provider Group** button

Figure 23: Provider Group Deletion Error Message

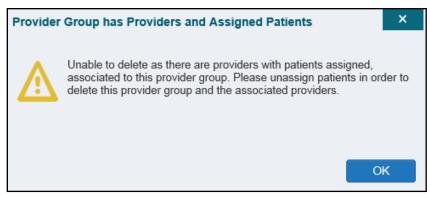

A CV Portal Administrator can delete providers along with their associated provider group if they do not have patients assigned. If the provider group has associated providers that you intend to also delete, select the **Yes** button when prompted.

Figure 24: Provider Group Has Providers Without Patient Assignments

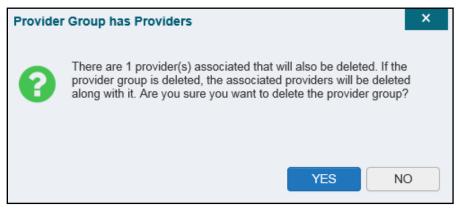

#### 3.3. About Provider Accounts

All CCP accounts are created in the **CCPM** widget. When a CCP account is created, so is their user profile.

## 3.3.1. Creating Provider Accounts

Users can assign patients to CCPs once their account has been created.

- 1. Click the <u>Manage Provider (CCP)/Patient Assignment</u> link (<u>Figure 15</u>) in the CCPM widget
- 2. Click **Create New Provider** in the **Search Providers** pane, on the left side of the application window, as shown in Figure 25
  - a. The **Create/Edit Provider** pane opens on the right side of the application window
- 3. Click **Browse** to the right of the **Provider Group** field to search for an existing group
  - 4. Select the desired group from the list of results and click **OK**

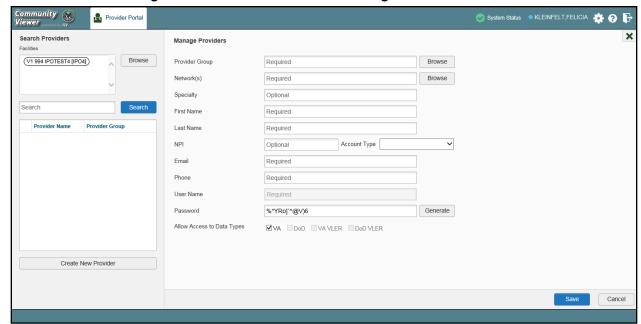

Figure 25: Search Providers and Manage Providers Panes

- 5. Enter the provider information in each of the required fields on the **Manage Providers** pane (Figure 25)
  - NOTE: Providers are differentiated by their e-mail address. If a provider is associated with multiple provider groups, they must provide a unique e-mail address for each provider group. When a new provider is created, their e-mail address, which also serves as their username, is validated to avoid the creation of duplicates. If an e-mail address is already associated with a provider in CV, a "Username already exists" message displays (Figure 26).

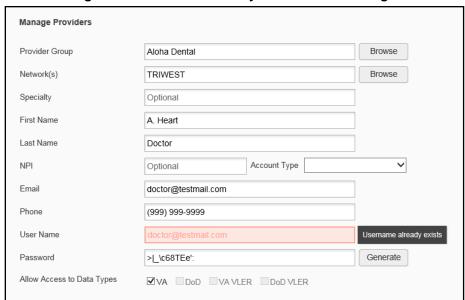

Figure 26: Username Already Exists Error Message

- **6.** Click **Browse** to select the **Provider Group**
- 7. Click **Browse** to select the **Network(s)** to which the provider belongs from the following options: Health Net, PC3, Provider Agreement, TriWest, or Other
  - a. A free-text field labeled **Other Network** opens when **Other** is selected
- 8. Enter a **Specialty** as needed
- 9. Enter the provider's First Name and Last Name
- 10. Enter the provider's National Provider Identifier (**NPI**) if available
- 11. Select *Outside Provider* from the **Account Type** dropdown
- 12. Enter the provider's **E-mail** address and **Phone** number
- 13. The User Name field is automatically populated with the address entered in the Email field
- 14. Either have the system create the CCP's password or manually enter a password
  - NOTE: Passwords are case-sensitive and must meet the 6500 security compliance criteria.
  - a. Click Generate, record the User Name and Password as displayed, then click SaveOR-
  - **b.** Manually enter a password that meets 6500 security compliance criteria, then click **Save**
- 15. Securely provide the CCP with his/her user name and password for CV using VirtuPro or phone
- 16. When the Provider successfully created message appears, there are two options:
  - a. Click **Assign Patients** and follow the steps outlined in <u>Assigning and Unassigning Patients</u>
    - -OR-

#### b. Click **OK** to return to the **CCPM** widget

CCPs can now request access to CV from the CCP **Login** page. When a CCP clicks the **New User** link, s/he sees a message directing them to contact their local VA Medical Center for access. They are then given a link to a list of VA points of contact (POCs) from whom they can request access to the application.

#### 3.3.2. Editing Provider Profiles

You can edit a CCP's profile using the CCPM widget.

- 1. Click the Manage Provider (CCP)/Patient Assignment link in the CCPM widget
- 2. Enter the provider name in the Search field, and click Search
- 3. Select the desired provider from the search results (Figure 27)
- 4. Edit the provider information in the fields provided, as necessary
- 5. Click Save

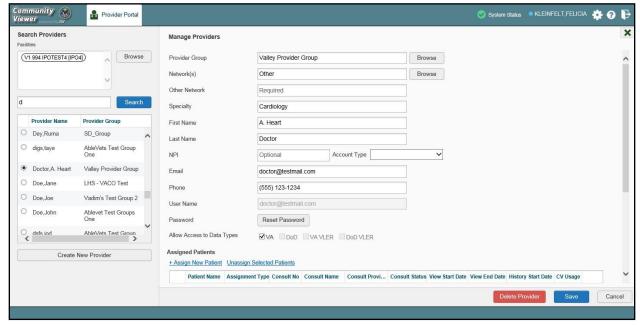

Figure 27: Search Providers and Manage Providers Panes

If a provider is assigned to the wrong group, you must request the deletion of the provider from the incorrect provider group from a CV Portal Administrator or the ESD. See <u>Deleting a Provider Group</u> for more information.

If the provider needs to be added to another practice group, users must click **Add New Provider** in the **Search Providers** pane and create the provider within the additional practice group. The provider name can be the same, but a different e-mail address must be used for each unique provider.

## 3.3.3. Resetting Provider Passwords

If a CCP user has forgotten his/her password, they can click the **Reset Password** link on the **Login** page to open a window that enables the provider to send a password reset link directly to their e-mail address, which they can then use to reset their own password. Password resets can also be performed by VA Staff, using the **CCPM** widget.

- 1. Click the Manage Provider (CCP)/Patient Assignment link in the CCPM widget
- 2. Enter the provider name in the **Search** field
- 3. Click Search
- 4. Select the desired provider from the search results
- 5. Click **Reset Password** (highlighted in Figure 28) in the **Manage Providers** pane
  - **a.** Click **Generate** to allow the system to create a new, random password, record the new password, then click **Save** 
    - -OR-
  - **b.** Manually enter a password that meets 6500 security compliance criteria, then click **Save**
- 6. Securely provide the CCP with his/her new password for CV using VirtuPro or by phone
- 7. Click Save

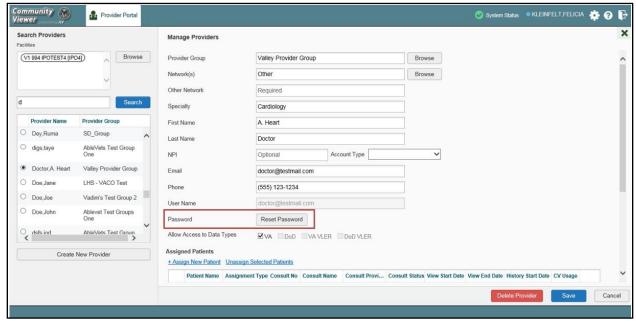

Figure 28: CCP Password Reset

# 3.3.4. Assigning and Unassigning Patients

Once the CCP's account has been created, patients can be assigned to them.

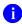

**NOTE:** If you chose **Assign Patients** immediately after creating the provider, the **Search** pane is prepopulated with that provider's profile information, and no search is necessary.

- 1. Click the Manage Provider (CCP)/Patient Assignment link in the CCPM widget
- 2. Enter the provider's name in the field to the left of the **Search** button within the **Search Providers** pane (Figure 29)
- 3. Click Search

Figure 29: Search Providers Pane

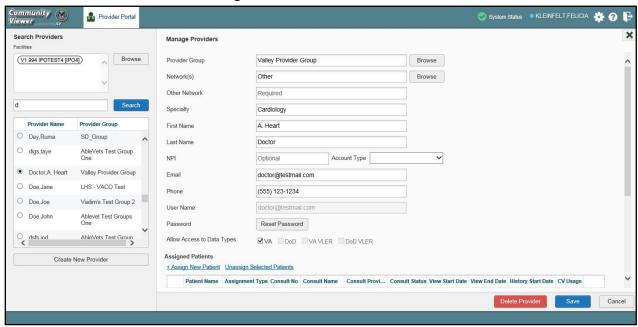

- NOTE: The task of deleting a provider is performed by CV Portal Administrators in this release. VA Staff users cannot see the **Delete**Provider button. Instead, they must contact a CV Portal Administrator to request that a provider be deleted.
- 4. Select the provider from the list of results
  - a. The Manage Providers pane opens with the provider's information
- 5. Click the <u>+ Assign New Patient</u> link (highlighted in <u>Figure 30</u>)
  - a. The **Patient Search** dialog opens

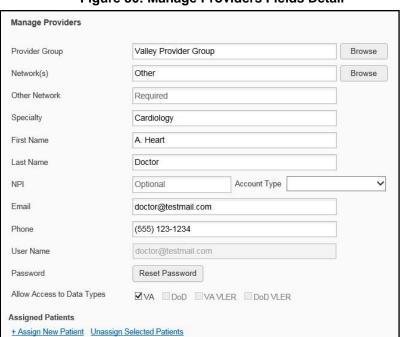

Figure 30: Manage Providers Fields Detail

- 6. Enter the patient name in the blank field at the top of the **Patient Search** dialog (<u>Figure 31</u>)
- 7. Select the **My Site** or **Enterprise** search option and enter the search criteria (Please refer to Patient Search for details)

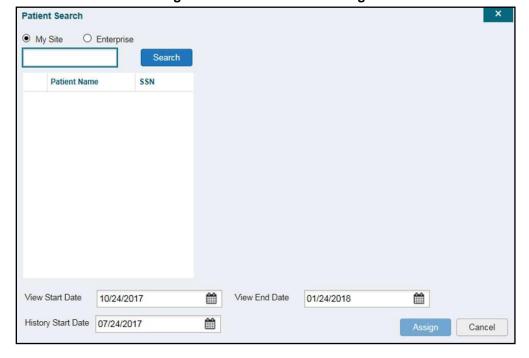

Figure 31: Patient Search Dialog Box

#### 8. Click Search

- 9. Select a patient from the search results list
- 10. Select the **Assignment Type** from the dropdown: 30 Day Wait, Consult, Distance-Eligible (40 mile), or Episode of Care
  - a. If *Consult* is specified, select one consult record from the list for the selected patient; the consult status must be *Active or Scheduled* for the consult to appear in the list
- 11. If desired, adjust the default View Start Date, View End Date, and History Start Date fields to restrict the data seen by the CCP (See Setting Record Display Limits.)

#### 12. Click Assign

CV uses the following rules to manage patient assignments:

- A specific Veteran may be assigned to multiple CCPs
- A Veteran may be assigned to more than one CCP for the following Assignment Types:
  - 30 Day Wait
  - Distance Eligible
  - Episode of Care
- A specific Veteran/consult combination may only be assigned to a single CCP

| Veteran John Davis has multiple active referrals to be assigned: |                               |                 |                                                                 |
|------------------------------------------------------------------|-------------------------------|-----------------|-----------------------------------------------------------------|
| Referral 1                                                       | 30 Day Wait for Dental        | Assign to CCP A | A Veteran may have multiple,                                    |
| Referral 2                                                       | 30 Day Wait for Podiatry      | Assign to CCP B | active assignments for an Assignment Type                       |
| Referral 3                                                       | 30 Day Wait for Podiatry      | Assign to CCP C | Assignment Type                                                 |
| Referral 4                                                       | Episode of Care for Optometry | Assign to CCP D |                                                                 |
| Referral 5                                                       | Consult for Cardiology        | Assign to CCP E | This specific consult can only be assigned to one CCP at a time |
| Referral 6                                                       | Consult for Chiropractic      | Assign to CCP F | This specific consult can only be assigned to one CCP at a time |

**Table 2: Assignment Rules Examples** 

When it is necessary to unassign patient(s) from a CCP:

- 1. Repeat steps 1–4 from the **CCPM** widget or select the **Edit** link from the **Manage CCP Groups** pane (Figure 22) to navigate to the **Manage Providers** pane
- 2. Click the <u>Unassign Selected Patients</u> link (highlighted in <u>Figure 30</u>)

## 3.3.5. Setting Record Display Limits

Users can limit the patient records made available to the assigned CCP. There are two settings that control access to patient data:

- View Start Date and View End Date: These fields set the length of time the CCP has access to the patient records through CV
  - The default **View Start Date** is the date the patient is assigned to the CCP
  - The default **View End Date** is 3 months from the default start date

- **History Start Date:** This setting represents how far back in a patient's VA medical history the CCP is permitted to view
  - If the history start date is set to 01/01/2012, for example, the CCP has access to the patient's records from available VA facilities from 2012 to present

Data access controls are set by the user during the patient assignment process.

- 1. Click the Calendar icon mext to the View Start Date and the View End Date fields
- 2. Select the start and end dates (Figure 32)
- 3. Alternatively, click the Calendar icon mext to the History Start Date
- 4. Select a date
- 5. Click Assign

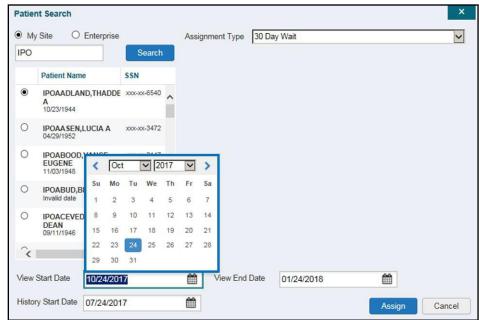

Figure 32: Data Access Controls

# 4. Widgets: What Community Providers See

Once the CCP has been granted access to CV, they can see their assigned patient's VA health information on the **Patient Portal**. Patient data is presented through widgets (Figure 33), each displaying data specific to an administrative or clinical domain. A summary of the patient's demographics (personal data) appears in the upper left section of the **Patient Portal**. The **Pain Management** widget is a static widget permanently positioned to the right of the **Demographics** widget. The **Demographics** widget and the default instance of the **Pain Management** widget are static widgets that cannot be removed from the **Patient Portal** or moved to a different position. The **Encounter**, **Results**, **Medications**, **Documents**, **Consults**, and **Immunization** tabs provide unique widget layouts.

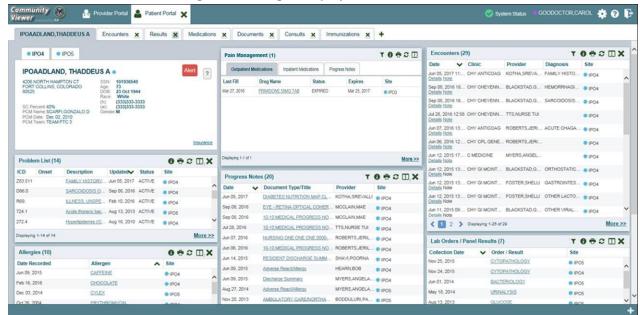

Figure 33: Widget Display on the Patient Portal

\*\*Primary Care Management (PCM)

All widgets available for display on the Patient Portal are housed in a horizontal tray at the bottom of the page, the **Widget Tray**. When customizing their view of CV, CCPs click the + icon in the lower right corner of the page (Figure 33) to open the **Widget Tray**.

The widgets that are available for display on the Patient Portal are:

- Patient Demographics
- Admissions
- Allergies
- Appointments
- Clinical Reminders
- Consults
- Discharge/Essentris Notes
- Encounters

- Lab Panel Results
- Lab Results
- Outpatient Medications
- Orders
- Pain Management
- Problem List
- Procedures
- Progress Notes

- Immunizations
- Inpatient Medications

- Radiology Exams
- Vitals

## 4.1. Nondiagnostic Images

Nondiagnostic images are available in JPEG and PDF format from the **Encounters**, **Progress Notes**, and **Radiology Exams** widgets, in addition to the **Progress Notes** tab of the **Pain Management** widget (Figure 34).

Figure 34: Pain Management Widget (Minimized View)-Nondiagnostic Images

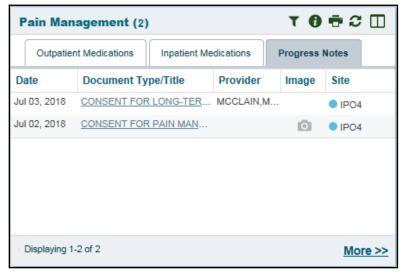

A Camera icon in the Image column of a widget in minimized view indicates one or more images are associated with that record (<u>Figure 35</u>). Clicking the Camera icon in a supported widget opens the list of images associated with the record. See <u>Figure 37</u> and <u>Figure 38</u>.

Figure 35: Radiology Exams Widget (Minimized View)-Nondiagnostic Images

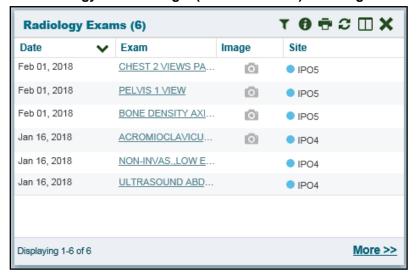

Clicking the <u>Click Image to Open Viewer</u> link in the <u>Detail</u> view (<u>Figure 36</u>) of a widget opens the list of images associated with that record.

Figure 36: Radiology Exams Detail-Nondiagnostic Images

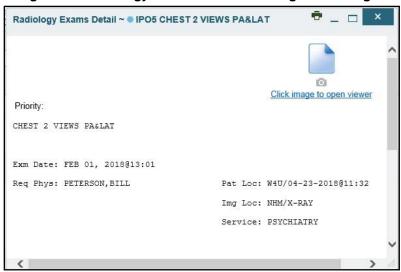

Figure 37: Single Encounter Nondiagnostic Image

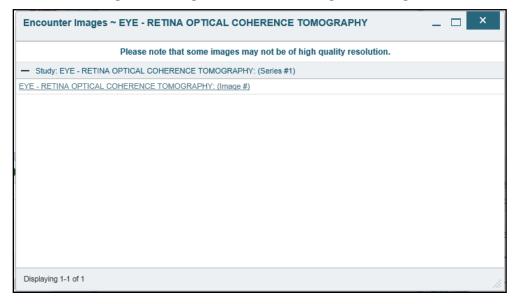

Figure 38: Multiple Radiology Nondiagnostic Images

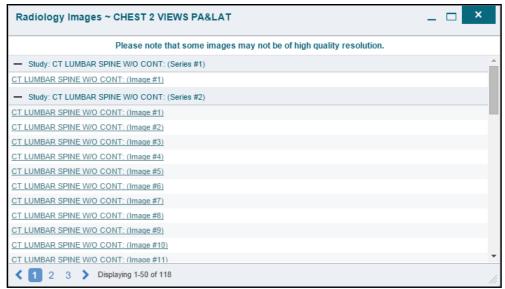

If an image is temporarily unavailable, users see a "System is unable to retrieve images at this time" message (Figure 39).

Figure 39: Progress Note Images-Unable to Retrieve Images Error

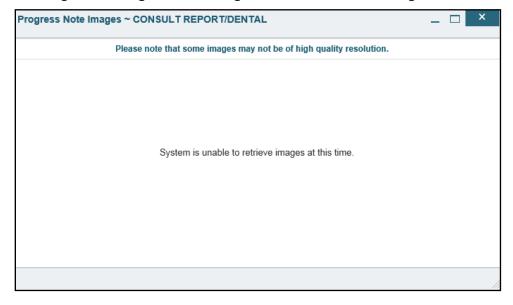

# 5. Troubleshooting

# 5.1. Special Instructions for Error Correction

Access to CV is limited to registered, authorized users. CV validates user access against information retrieved from your smart card. If you are experiencing trouble logging in to CV, please review <u>Table 3</u> before contacting the ESD.

**Table 3: Login Page Error Message Troubleshooting** 

| Error Message                                  | Resolution Steps                                                                                                    |
|------------------------------------------------|----------------------------------------------------------------------------------------------------|
| Access denied. You are not an authorized user. | WHAT? Error message indicating Access Denied. You are not an authorized User.                                                                                                    |
| dution25d d5ci.                                | <ul> <li>WHY? PIV card processing problem or invalid security certificate chosen.</li> <li>FIX IT:</li> <li>1) Close browser window.</li> <li>2) Reinsert PIV card and relaunch the CV link.</li> </ul>                                                                                                    |
|                                                | Select a certificate that is not expired and specifies Issued by: Veterans Affairs CA B1.                                                                                                    |
|                                                | If this is unsuccessful, fully reboot your system. This refreshes all connections and resolves greater than 95% of any remaining problems.                                                                                                    |
| Could not save User Profile                    | <ul> <li>WHAT? Error message indicating Could not save User Profile.</li> <li>WHY? Error occurred during PIV authentication for VA users. Typically, this is a PIV card processing problem, or an invalid security certificate chosen.</li> <li>FIX IT:</li> <li>1) Close your browser window.</li> <li>2) Reinsert PIV card and relaunch the CV link.</li> <li>3) Select a certificate that is not expired and specifies Issued by: Veterans Affairs CA B1.</li> <li>If this is unsuccessful, fully reboot your system. This refreshes all connections and resolves greater than 95% of any remaining problems.</li> </ul> |
| Not a valid<br>ACCESS/VERIFY<br>CODE pair      | <ul> <li>WHAT? Receive Not a valid ACCESS CODE/VERIFY CODE pair error on the Login page.</li> <li>WHY? 1) CV could not match your Access and Verify codes to the Site selected in the dropdown or VA; or 2) A username and password were entered instead of Access/Verify codes.</li> <li>FIX IT:</li> <li>1) Veterans Health Administration (VHA) users must select the parent VistA host site for their facility.</li> <li>2) Reenter correct Access and Verify codes (Computerized Patient Record System (CPRS) or VistA codes for VHA users).</li> </ul>                                                                |

| Error Message                      | Resolution Steps                                                                                                    |  |
|------------------------------------|----------------------------------------------------------------------------------------------------|--|
| Page cannot be                     | WHAT? You receive a Page cannot be displayed error when launching CV.                                                                                                    |  |
| displayed                          | WHY? The CV URL requires certain IE settings.                                                                                                    |  |
|                                    | FIX IT:                                                                                                    |  |
|                                    | 1) With IE open, click the <b>Tools</b> menu or press ALT-X.                                                                                                    |  |
|                                    | 2) Select Internet Options.                                                                                                    |  |
|                                    | 3) When the dialog opens, select the <b>Advanced</b> tab.                                                                                                    |  |
|                                    | <ol> <li>Scroll down in the list until you see the settings below and ensure Secure<br/>Socket Layer (SSL) 2.0 is NOT checked and that Transport Layer<br/>Security (TLS) 1.0, 1.1, and 1.2 are checked.</li> </ol> |  |
|                                    | 5) Click <b>OK</b> , then relaunch CV and the page should load.                                                                                                    |  |
| Smart Card required                | WHAT? Error Message Smart Card Required.                                                                                                    |  |
|                                    | <b>WHY?</b> Smart card not read by Windows Security and CV before launching CV link.                                                                                                    |  |
|                                    | FIX IT:                                                                                                    |  |
|                                    | 1) Close all browser sessions/browser-based applications.                                                                                                    |  |
|                                    | 2) Reinsert PIV card and relaunch CV link.                                                                                                    |  |
|                                    | <ol> <li>If this is unsuccessful, fully reboot your system to refreshes all<br/>connections. This resolves greater than 95% of any remaining problems.</li> </ol>                                                   |  |
| VERIFY CODE must be changed before | WHAT? Receive VERIFY CODE must be changed before continued use error                                                                                                    |  |
| continued use                      | on the <b>Login</b> page.  WHY? CPRS VERIFY CODE has expired.                                                                                                    |  |
|                                    | FIX IT:                                                                                                    |  |
|                                    | 1) Open CPRS.                                                                                                    |  |
|                                    | <ol> <li>Select the Change Verify Code checkbox on the sign-on dialog before clicking OK.</li> </ol>                                                                                                    |  |
|                                    | 3) You are prompted to create a new Verify Code.                                                                                                    |  |
|                                    | Once your Verify Code is changed for CPRS, CV recognizes the new code immediately.                                                                                                    |  |

## 5.1.1. Patient Search Errors

The following error messages may appear when you are searching for a patient in the **CCPM** widget. If you are experiencing errors while searching for patients, please review <u>Table 4</u> before contacting the ESD.

**Table 4: Patient Search Error Messages and Resolution Steps** 

| Error Message                                                                                                    | Resolution Steps                                                                                                    |
|----------------------------------------------------------------------------------------------------|----------------------------------------------------------------------------------------------------|
| An invalid search criterion was entered. Please enter at least 2 characters.                                                   | Invalid patient name entered. Please try your search again. When searching by patient name, enter at least two characters of the patient's first and last name. Search results display the closest match to the characters entered in the format of [last name], [first name].                                                                         |
| An invalid SSN format was entered. Please enter a 9-digit SSN.                                                                 | Invalid SSN entered. Please try your search again. When searching by patient SSN, you are required to enter the patient's full 9-digit SSN. Dashes are allowed (e.g., 123-45-6789).                                                                                                    |
| An invalid last 5 format was entered. Please enter the first letter of the last name followed by the last 4-digits of the SSN. | Invalid patient name or SSN entered. Please try your search again.  Patient search allows you to search for a patient using the first initial of the patient's last name and the last four digits of the patient's SSN. Please try your search again using the first initial of the patient's last name and the last four digits of the patient's SSN. |
| An error occurred during your search. Please try your search again.                                                            | This error may display when invalid patient identifiers were entered, or an error occurred at the service layer or with an external system. Please try your search again.                                                                                                    |

# 6. Acronyms and Abbreviations

<u>Table 5</u> lists the acronyms and abbreviations used throughout this document and their descriptions.

**Table 5: Acronyms and Abbreviations** 

| Acronym | Description                                                     |
|---------|-----------------------------------------------------------------|
| ССР     | Community Care Provider                                         |
| ССРМ    | Community Care Provider Management                              |
| CPRS    | Computerized Patient Record System                              |
| CV      | Community Viewer                                                |
| ESD     | Enterprise Service Desk                                         |
| GUI     | Graphical User Interface                                        |
| ID      | Identification                                                  |
| IE      | Internet Explorer                                               |
| MVI     | Master Veteran Index                                            |
| OIT     | Office of Information and Technology                            |
| PCM     | Primary Care Management                                         |
| PIN     | Personal Identification Number                                  |
| PIV     | Personal Identification Verification                            |
| SSL     | Secure Socket Layer                                             |
| SSN     | Social Security Number                                          |
| TLS     | Transport Layer Security                                        |
| UI      | User Interface                                                  |
| URL     | Uniform Resource Locator                                        |
| VA      | Department of Veterans Affairs                                  |
| VDS     | VistA Data Service                                              |
| VHA     | Veterans Health Administration                                  |
| VISN    | Veterans Integrated Service Network                             |
| VistA   | Veterans Health Information Systems and Technology Architecture |